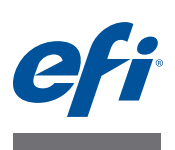

# **Guía de instalación del Fiery proServer**

En este documento, se describe cómo instalar el EFI™ Fiery® proServer. Está destinado a los clientes que deseen instalar el Fiery proServer sin la ayuda de un técnico cualificado. Este documento abarca los siguientes temas:

- Comprobación de las condiciones de la ubicación (consulte la [página 1\)](#page-0-0)
- (Opcional) Instalación del mueble (consulte la [página 2\)](#page-1-0)
- Conexión del Fiery proServer (consulte la [página 2](#page-1-1))
- Creación de puentes de red (consulte la [página 2](#page-1-2))
- Obtención de la licencia de Fiery XF (consulte la [página 4](#page-3-0))
- Configuración de Fiery XF (consulte la [página 5\)](#page-4-0)
- Finalización de la instalación (consulte la [página 6](#page-5-0))

# <span id="page-0-0"></span>**Comprobación de las condiciones de la ubicación**

Antes de instalar el Fiery proServer, compruebe las condiciones del lugar.

### **Preparación de la Impresora**

- **¿Se ha configurado la impresora para poder utilizarla con el Fiery proServer? Para realizar la configuración adecuada, consulte la documentación que acompaña a la impresora.**
- **¿Hay suficiente espacio disponible cerca de la impresora para el Fiery proServer?**
- **¿La impresora necesita una revisión o algún ajuste?**

Antes de instalar el Fiery proServer, imprima la página de prueba de color de la impresora.

Si la calidad de la página de prueba indica que es necesario ajustar la impresora, lleve a cabo las tareas de revisión y ajuste necesarias.

**• Asegúrese de que haya suficiente espacio para el Fiery proServer y el mueble opcional (si lo hay).**

Debe haber suficiente espacio para los cables, tanto en la parte posterior como en los laterales del Fiery proServer.

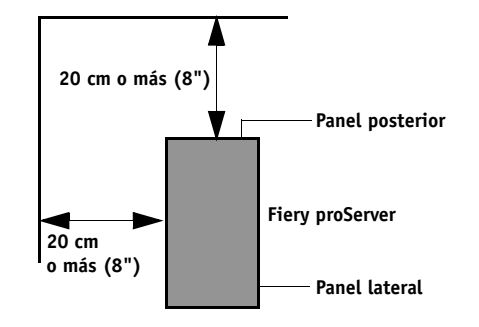

**FIGURA 1:** Requisitos de espacio

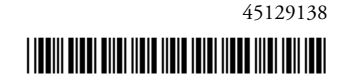

#### **Red**

- **Asegúrese de que la red esté disponible en el momento de la instalación.**
- **Antes de conectar el Fiery proServer, compruebe con el administrador de TI que la red funcione correctamente.**

Una vez que el lugar esté listo, la instalación del Fiery proServer le llevará unas tres horas. Asegúrese de que el administrador de TI esté presente durante la instalación para supervisar la conectividad de la red.

Es posible reducir los periodos de inactividad de los equipos y el impacto en la red si el administrador de TI instala un conector de red para el Fiery proServer y confirma la funcionalidad de la red con dicho conector conectado antes de instalar el Fiery proServer.

# <span id="page-1-0"></span>**(Opcional) Instalación del mueble**

Si dispone de un paquete de mueble, desembale la caja grande que contiene el mueble. Siga las instrucciones de montaje que se incluyen en el kit de accesorios para realizar las siguientes tareas:

- Montar el mueble.
- Instalar el Fiery proServer en el mueble.
- Fijar el monitor a la parte superior del Fiery proServer.
- Colocar el teclado en la bandeja destinada a este fin que se encuentra debajo de la mesa del mueble.
- Colocar el ratón sobre la mesa.

## <span id="page-1-1"></span>**Conexión del Fiery proServer**

Para obtener información acerca de la conexión de los cables y los componentes del Fiery proServer a la red de su compañía y el inicio del Fiery proServer, consulte *Introducción del Fiery proServer*.

## <span id="page-1-2"></span>**Creación de puentes de red**

Con la creación de un puente de red en el Fiery proServer se establece una conexión de red dedicada de 1 GB para la impresora. Aísla el tráfico de red a esa impresora desde la red de preimpresión y se puede usar en un flujo de trabajo de imprimir en archivo o en un flujo de trabajo JDF. Se pueden conectar impresoras adicionales a la red de preimpresión.

Todos los equipos Fiery proServer están configurados para conectar en puente los dos adaptadores de red del Fiery proServer:

• El puerto Ethernet inferior proporciona un segmento de red opcional aislado para la impresora de inyección de tinta. Si tanto el Fiery proServer como la impresora de inyección de tinta están en la red de la compañía, no necesita utilizar este puerto. Sin embargo, si desea establecer una conexión de red aislada entre el Fiery proServer y la impresora de inyección de tinta, conecte un cable desde el puerto Ethernet inferior a la impresora. No se requiere un cable cruzado.

• El puerto Ethernet superior se debe conectar a la red de preimpresión. No conecte el puerto Ethernet inferior a la red de preimpresión, ya que puede causar problemas graves de red. Si está usando DHCP, el adaptador de red ya está correctamente configurado. Si está usando una dirección IP estática en el Fiery proServer, deberá volver a configurar el adaptador de red como se describe a continuación.

#### **PARA DEFINIR LA CONFIGURACIÓN DE RED DEL FIERY PROSERVER**

**1 Haga clic en el Panel de control, en Redes e Internet y, a continuación, en Centro de redes y recursos compartidos.**

El tipo de acceso a Internet indica si están activados los puentes de red.

**2 Haga doble clic en Cambiar configuración del adaptador.**

La conexión de área local representa el puerto Ethernet inferior (para la impresora). La conexión de área local 2 representa el puerto Ethernet superior (para la red de preimpresión).

**3 Haga doble clic en el icono Puente de red.**

Aparecerá la ventana Estado del puente de red.

**4 Haga clic en Propiedades.**

Aparecerá la ventana Propiedades de puente de red.

- **5 En Adaptadores, seleccione Conexión de área local para configurar la red para la impresora.**
- **6 En Esta conexión utiliza los siguientes elementos, seleccione Protocolo de Internet versión 4 (TCP/IPv4). A continuación, haga clic en Propiedades.**

Aparecerá la ventana Propiedades de Protocolo de Internet versión 4 (TCP/IPv4).

<span id="page-2-0"></span>**7 En la pestaña General, configure los ajustes de la impresora.**

Si desea asignar una dirección IP mediante DHCP no es necesario que realice ningún cambio. Se recomienda usar una dirección IP estática. Para asignar una dirección IP estática, seleccione Usar la siguiente dirección IP y escriba una dirección IP para la impresora.

- **8 Haga clic en Aceptar para regresar a la ventana Propiedades de puente de red.**
- **9 En Adaptadores, seleccione Conexión de área local 2 para configurar la red para la red de preimpresión. A continuación, haga clic en Propiedades.**
- **10 En la pestaña General, configure los ajustes de la red de preimpresión.**

Si desea asignar una dirección IP mediante DHCP no es necesario que realice ningún cambio. Se recomienda usar una dirección IP estática. Para asignar una dirección IP estática, seleccione Usar la siguiente dirección IP y escriba la dirección IP de la red.

- **11 Haga clic en Aceptar y cierre todas las ventanas.**
- **12 Si corresponde, configure los ajustes de red de la impresora con la dirección IP estática que ha definido en el [paso 7.](#page-2-0)**

Ahora puede conectar la impresora desde el Fiery proServer y desde la red de preimpresión.

#### **PARA ELIMINAR EL PUENTE DE RED PERMANENTEMENTE**

El puente de red se establece automáticamente cada vez que se inicia el Fiery proServer, aún si elimina el puente de red manualmente en el Panel de control de Windows. Si no pretende usar una conexión dedicada para la impresora, la única forma de desactivar definitivamente el puente de red es editar el archivo SystemSettings.ini.

- **1 Haga clic en Inicio, Todos los programas y Accesorios. A continuación, haga clic con el botón derecho en el Bloc de notas y haga clic en Ejecutar como administrador.**
- **2 Cuando se le pregunte si desea permitir que el siguiente programa realice cambios en el equipo, haga clic en Sí.**

Se iniciará el Bloc de notas.

**3 Pulse <Ctrl>+<o>.**

Aparecerá la ventana Abrir.

- **4 Cambie la vista de archivo de Documentos de texto (\*.txt) a Todos los archivos.**
- **5 Vaya a la carpeta C:\Windows\OEM\Branding y abra el archivo SystemSettings.ini.**
- **6 Cambie la línea "NetworkConfig = Bridge" a "NetworkConfig = Independent".**
- **7 En el menú Archivo, haga clic en Guardar.**
- **8 Reinicie el equipo.**

# <span id="page-3-0"></span>**Obtención de la licencia de Fiery XF**

Durante el procedimiento de obtención de la licencia se utiliza el ID del dongle para crear un enlace fijo entre el software y el dongle. Cada dongle es único, y puede identificarse por su ID integrado electrónicamente.

**IMPORTANTE** 

No podrá obtener la licencia de Fiery XF si se conecta al Fiery proServer con una conexión de escritorio remoto.

#### **PARA GENERAR E INSTALAR UN ARCHIVO DE LICENCIA**

- **1 Asegúrese de que el dongle esté bien introducido en el puerto USB del panel posterior del Fiery proServer y que el LED del dongle esté encendido.**
- **2 En el cuadro de diálogo Fiery proServer Configuration (Configuración del Fiery proServer), haga clic en Activar Fiery XF.**

Se iniciará el asistente de activación de EFI.

- **3 Cuando se le pregunte si desea permitir que el siguiente programa realice cambios en el equipo, haga clic en Sí.**
- **4 Haga clic en la pestaña Automáticamente.**

La pestaña Automáticamente le permite generar una nueva licencia.

**5 Introduzca el código EAC en los cuadros de edición correspondientes. A continuación, haga clic en Paso siguiente para establecer conexión con el servidor de activación de EFI.**

El código EAC se proporciona como documento impreso con el Fiery proServer. El código EAC debe introducirse respetando las letras mayúsculas y minúsculas.

- **6 Lea detenidamente la información relativa al registro del producto. A continuación, haga clic Paso siguiente.**
- **7 Rellene el formulario en línea con la información de registro del usuario.**
- **8 Haga clic en Instalar licencia.**

Se creará un archivo de licencia, que se descargará en la carpeta FlexLM ubicada en C:\Archivos de programa (x86).

Si surge algún problema al intentar descargar un archivo de licencia, visite el sitio web: <http://activation.efi.com>.

**9 Haga clic en Finalizar para salir del asistente de activación.**

Es posible descargar un archivo de licencia en cualquier momento desde el servidor de activación de EFI. No hay restricciones en cuanto al número de veces que puede descargarse un archivo de licencia. Lo único que necesita para generar un nuevo archivo de licencia es el ID de la mochila y el código de acceso autorizado (EAC) que se proporciona con el Fiery proServer. Para obtener más información, consulte la *Guía del usuario*.

**10 En el cuadro de diálogo Fiery proServer Activation, asegúrese de que la opción de reinicio del equipo esté seleccionada. A continuación, haga clic en Finalizar.**

Se reiniciará el Fiery proServer.

# <span id="page-4-0"></span>**Configuración de FiLery XF**

Tras obtener la licencia de Fiery XF y reiLniciar el Fiery proServer, el icono de Fiery XF Control de la zona de estado de la barra de tareas de Windows cambiará de rojo a verde. Esto indica que el servidor Fiery XF se está ejecutando.

Si el icono no está visible, haga clic en la flecha hacia arriba de la zona de estado de la barra de tareas para mostrar los iconos ocultos y, a continuación, arrastre el icono de Fiery XF Control de la zona de iconos ocultos a la zona de estado.

Fiery XF se iniciará automáticamente cada vez que encienda el Fiery proServer. Compruebe que el software está actualizado antes de configurar Fiery XF. Si desea obtener más información sobre cómo configurar Fiery XF, consulte la *Guía de inicio rápido*.

### **Actualización del software**

**IMPORTANTE** 

Antes de configurar Fiery XF, asegúrese de que su software esté actualizado. Para actualizar el software, el Fiery proServer debe estar conectado a Internet.

Asegúrese de que tiene instalada en su equipo la última versión de Fiery XF. Busque actualizaciones de programa disponibles para asegurarse de que su versión de Fiery XF esté actualizada. Para comprobar si hay actualizaciones disponibles, pulse el botón de selección de línea Actualización en línea del panel de control del Fiery proServer.

A continuación, seleccione y descargue las actualizaciones disponibles.

**IMPORTANTE** 

# <span id="page-5-0"></span>**Finalización de la instalación**

Para finalizar la instalación del Fiery proServer, realice lo siguiente:

• Guarde una copia de seguridad del sistema de Fiery proServer en una unidad USB, una unidad compartida o un disco duro externo.

Si surge algún problema, la copia de seguridad le permitirá restaurar el sistema a un estado anterior. El procedimiento para realizar la copia de seguridad puede tardar una hora en función del soporte utilizado y el volumen de datos de los trabajos. Se recomienda guardar copias de seguridad periódicamente.

Para obtener más información, consulte la *Guía del usuario*.

• (Opcional) Guarde una copia de seguridad del archivo de licencia de Fiery XF en una unidad compartida o una unidad de almacenamiento extraíble. El archivo de licencia se encuentra en el directorio C:\Archivos de programa (x86)\FlexLM del Fiery proServer.

El archivo de licencia de la copia de seguridad permite al administrador de TI reactivar la licencia de Fiery XF tras restaurar el sistema Fiery proServer a su estado original.

- Guarde el código de acceso autorizado (EAC) y todos los soportes enviados con el Fiery proServer en un lugar seguro y accesible para el personal de mantenimiento por si es necesario realizar una llamada al servicio técnico en el futuro.
- Configure la conexión a la impresora como se describe en la *Guía de inicio rápido*.